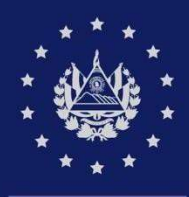

**BANCO CENTRAL DE RESERVA** 

# **GUIA DE USUARIO**

LLENADO ARCHIVO CSV PARA CARGA MASIVA DE AUTORIZACIÓN DE IMPORTACIÓN DE PRODUCTOS REGULADOS POR LA DIRECCIÓN NACIONAL DE MEDICAMENTOS (VISADOS), POR MEDIO DEL SISTEMA DE FACILITACIÓN DE COMERCIO EXTERIOR  $(SFCE)$ 

> **CIEX** EL SALVADOR

## Contenido

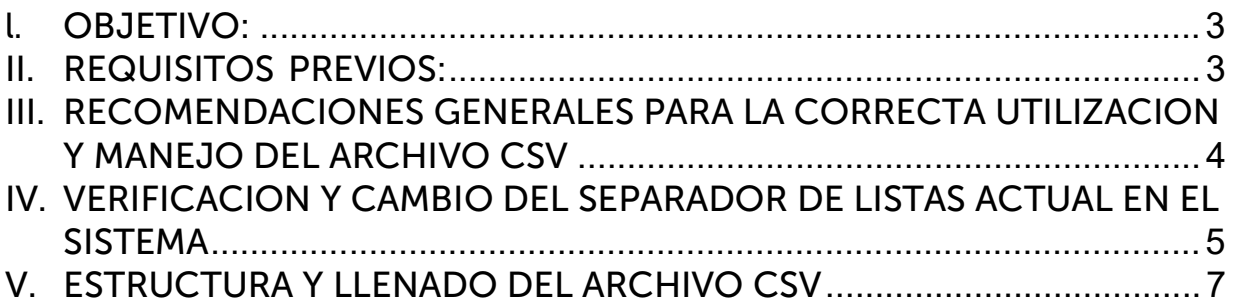

# l. OBJETIVO:

Divulgar a los importadores los pasos a seguir para el llenado del archivo de carga masiva que se utilizara en el proceso de envió de las solicitudes para la autorización de importación (visado) de productos regulados por la Dirección Nacional de Medicamentos (DNM) correspondientes a:

- a. Productos Farmacéuticos.
- b. Productos Higiénicos.
- c. Productos Cosméticos.
- d. Dispositivos médicos.
- e. Productos Químicos y materias primas

Dicho servicio se realizará de forma electrónica a través del Sistema de Facilitación de Comercio Exterior (SFCE) del Centro de Trámites de Importaciones y Exportaciones (CIEX El Salvador).

# II. REQUISITOS PREVIOS:

- 1. Estar registrado en el Sistema de Facilitación de Comercio Exterior (SFCE).
- 2. Contar con usuario y clave de acceso al SFCE.
- 3. Haber realizado el registro sanitario en la Dirección Nacional de Medicamentos (DNM) de los productos para el cual requiere solicitar la autorización de importación (visado).
- 4. Realizar abono de Derechos de Autorización de Importaciones a través del sitio web del Banco Agrícola, DAVIVIENDA, Atlántida, Hipotecario o Promérica. Podrá encontrar los pasos a seguir en la Guía para abonar Derechos de Autorización de Importaciones
- 5. Contar con equipo que cumpla los requerimientos mínimos para autorizar operaciones

### Características computadora:

- a. Procesador de 1.5 Ghz o superior.
- b. Memoria RAM de 512 MB o superior.

#### Software

- i. Navegador de Internet Explorer, Google Chrome o Mozilla Firefox.
- ii. Adobe Acrobat Reader DC (para descargar el software puede acceder a http•/ /w ww.ado be.com/es/ pro ducts/acro bat /readstep2.htm l).

Conexión a Internet: Enlace de 512 kbps o superior, u otro tipo de conexión.

Impresora: Láser o InkJet.

Habilidades del personal: Capacitado en el uso de Internet.

## III. RECOMENDACIONES GENERALES PARA LA CORRECTA UTILIZACION Y MANEJO DEL ARCHIVO **CSV**

- 1. Debido a que los archivos CSV son un tipo de documento en formato abierto sencillo para representar datos en forma de tabla, que en las columnas se separan por comas y las filas por saltos de línea, se recomienda utilizar el programa de software de hojas de cálculo Excel para la gestión de dicho archivo.
- 2. Para que el archivo en formato CSV se presente en el formato de visualización y manejo similar a una hoja de cálculo, se debe verificar que la configuración de separador de listas sea una coma.
- 3. No se debe eliminar la fila donde se encuentran los nombres de las columnas ya que este forma parte integral del archivo y el sistema indicará un error de carga si estos no existen.
- 4. No dejar en blanco las celdas ya que toda celda que este identificada bajo un nombre de columna debe tener un dato ingresado para que el sistema puede hacer la correcta verificación y validación.
- 5. En caso de copiar información al CSV se recomienda este sea copiado mediante la opción de pegado "Conservar solo texto" o pegar "solo valores" para conservar las características de ingreso de datos predefinidas en el archivo.
- 6. No dejar filas vacías intermedias con datos, ya que puede dar un error inesperado de carga al interpretar el sistema que es el final de los datos del archivo CSV.
- 7. Se deben tener previamente a disposición la información relativa a los datos a ingresar por cada registro (sanitario para Producto farmacéutico y dispositivos médicos) o número de Inscripción PQ (Productos químicos) de productos como:
	- a) Incisos arancelarios que utilizará.
	- b) Código de productos.
	- c) Código de establecimiento de importador registrado en DNM.
	- d) Registro sanitario de los productos de acuerdo con las facturas de importación a ingresar.
	- e) Clasificación del tipo de producto registrado en DNM
	- f) Código de fabricante y presentación comercial de cada registro a ingresar.
- 8. Tomar en cuenta que los datos como el "Numero de Establecimiento Comercial", "Numero de Registro", "Código de fabricante" y "Código de presentación Comercial", se pueden validar, consultar y verificar en la página de la Dirección Nacional de Medicamentos de servicios en línea de acuerdo con los siguientes enlaces:

Expediente electrónico de establecimientos farmacéuticos: https://expedientes.medicamentos.gob.sv/establecimientos/expediente Expediente electrónico de Medicamentos: https://expedientes.medicamentos.gob.sv/productos/buscarProducto Expediente electrónico de cosméticos e higiénicos: https://expedientes.medicamentos.gob.sv/cosmeticos/busqueda

Expediente electrónico de dispositivos médicos: https://expedientes.medicamentos.gob.sv/insumosMedicos/buscarInsumo Expediente electrónico de productos químicos: https://expedientes.medicamentos.gob.sv/productosQuimicos/buscarProducto

# IV. VERIFICACION Y CAMBIO DEL SEPARADOR DE LISTAS ACTUAL EN EL SISTEMA

Antes de abrir el archivo CSV y grabar información en este, se debe verificar que el separador de listas sea una coma ingresando al Panel de control, para guiar los pasos a seguir se tomaran como ejemplo las pantallas de Windows 10 por lo que de acuerdo con el sistema que disponga pueden variar las pantallas siguientes.

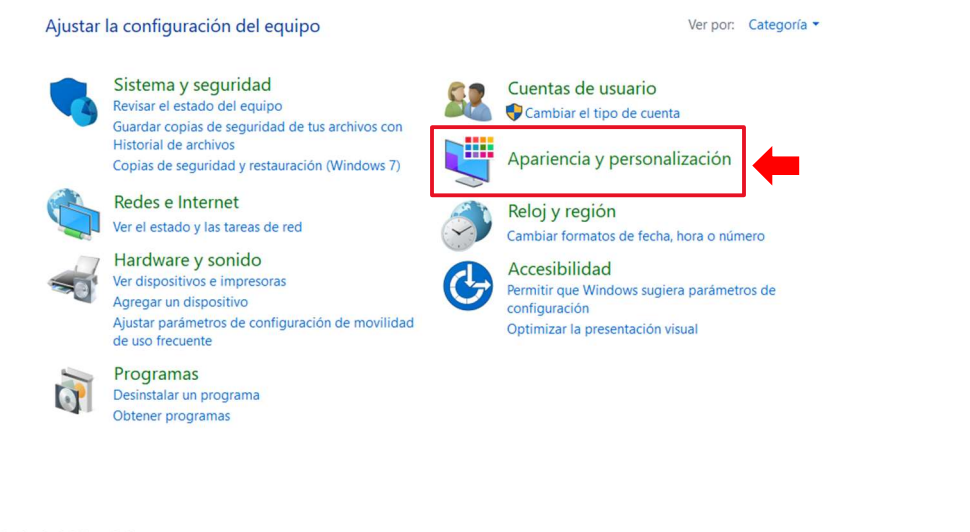

Ventana principal del Panel de control

Sistema y seguridad Redes e Internet

Hardware y sonido

Programas

Cuentas de usuario

Apariencia y personalización

• Reloj y región Accesibilidad

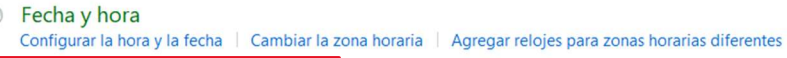

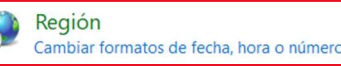

5

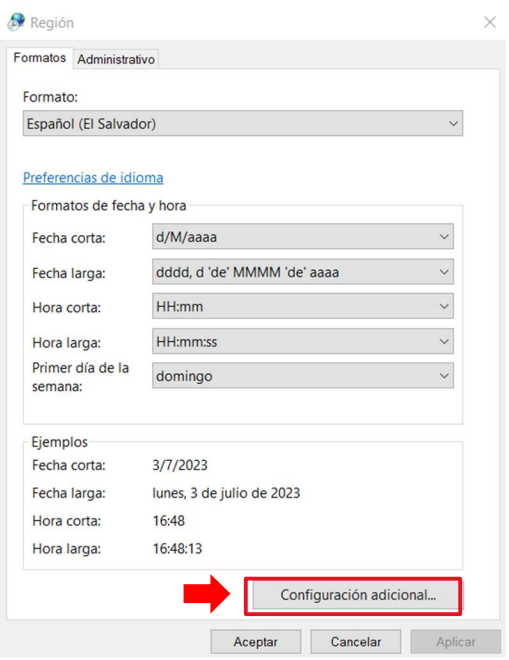

Se debe verificar que en "Separador de listas" este seleccionado la coma, si esta seleccionado el punto y coma se debe cambia al indicado ya que, si la configuración indica otro tipo de separador, al abrir el archivo CSV este mostrara una forma de vista incompatible con las características y manejo de un archivo de tablas tipo Excel y será más difícil el manejo e ingreso d ellos datos.

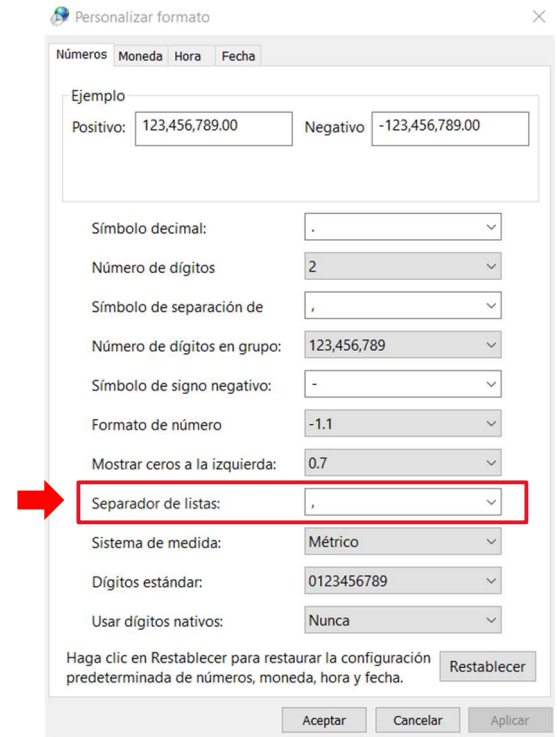

# V. ESTRUCTURA Y LLENADO DEL ARCHIVO CSV

#### PASO 1. Recopilación de datos de acuerdo con cada campo del CSV

El Archivo CSV se compondrá de información que el importador debe ingresar en dicho archivo para lo cual debe tomar en cuenta que para algunos campos la fuente de información será el SFCE y para otros la página de servicios en línea de la DNM, la estructura es la siguiente:

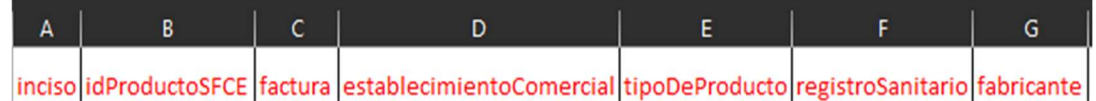

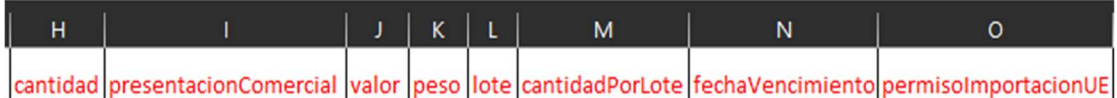

Campos que componen el archivo CSV:

a) Columna A "Inciso" y columna B "idProductoSFCE": En estos campos debe digitarse la información referente a INCISO ARANCELARIO y ID DE PRODUCTO respectivamente que se obtendrán en el SFCE en la opción "Solicitud de Importación > Listar Productos DNM" del menú "Tramites de importación"

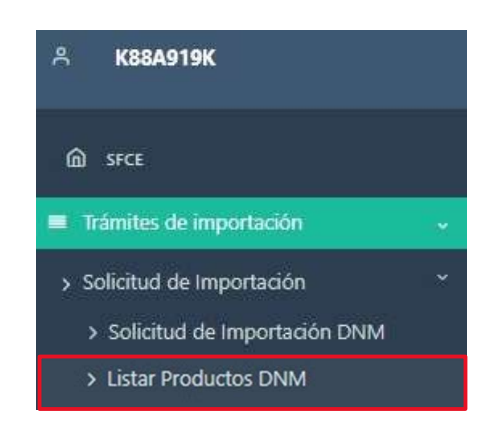

Se desplegará una ventana donde este dato se puede obtener realizando una búsqueda por inciso arancelario o por el nombre ya sea completo o parcial del producto que se esté realizando la búsqueda, la ventana presentará los productos cuyo inciso arancelario tenga relacionado la autorización DNM por lo que acá no se tendrán productos que requieran cualquier otro tipo de permisos asociados, se debe tomar en cuenta que

al ingresar los datos en campos respectivos, solo se aceptan datos numéricos y no alfanuméricos, por lo que si el sistema encuentra un dato que no sea numérico entonces se mostrará el mensaje de error correspondiente indicando el dato incompatible con el formato.

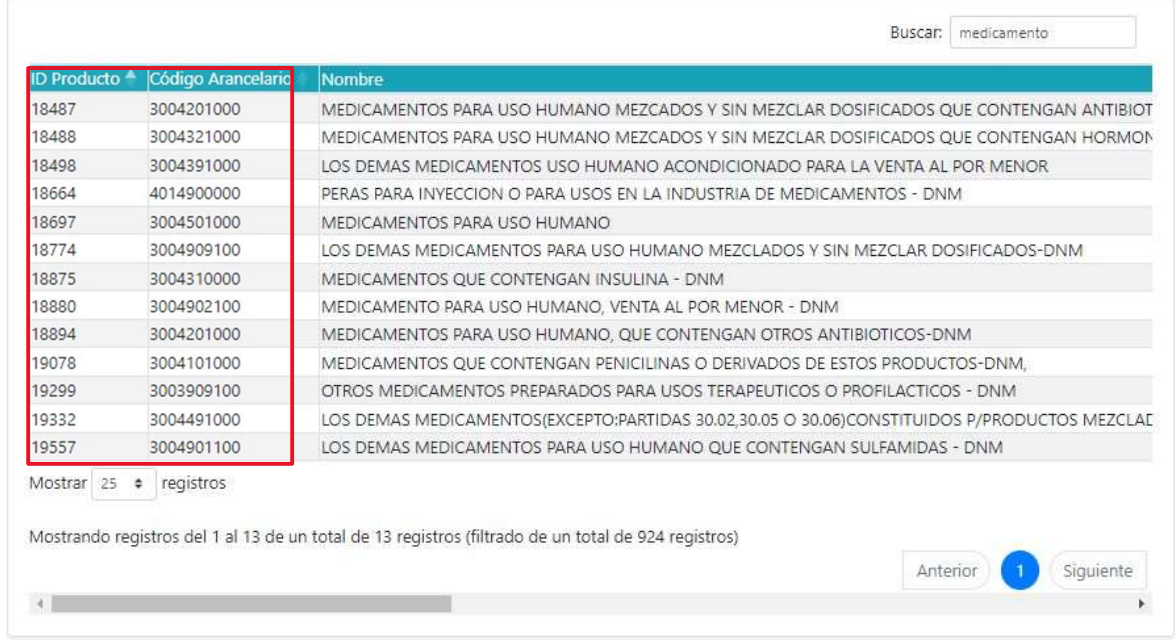

#### Lista de productos DNM

- b) Columna C "factura": En este campo debe digitarse el dato correspondiente al número de factura sobre la cual solicita el VISADO, aceptará un máximo de 30 caracteres alfanuméricos y numéricos.
- c) Columna D "establecimientoComercial": Aquí debe ingresar el número de establecimiento comercial registrado en DNM el cual aceptará datos alfanúmero y numéricos.
- d) Columna E "tipoDeProducto": En este campo debe ingresarse un valor numérico que corresponda al TIPO DE PRODCUTO que registre de acuerdo con la siguiente lista:

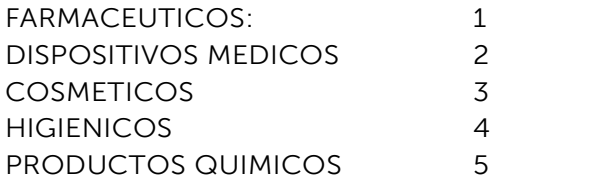

Se debe tener en cuenta que si un tipo de producto se coloca de forma errónea el registro de producto de la fila que se validará indicará el mensaje "Producto no encontrado" ya que se buscará un registro en la categoría de producto errónea.

- e) Columna F "registroSanitario": Aquí se debe ingresar el número de registro (Sanitario para productos Farmacéuticos y número de inscripción para Producto Químico) proporcionado por la DNM cuando registró el y del cual este solicitando el VISADO, se podrán registrar datos alfanuméricos o numéricos
- f) Columna G "fabricante" y columna I "presentacionComercial": En estos campos debe digitarse el código de fabricante y código de la presentación comercial del registro sanitario ingresado, se podrán registrar datos alfanuméricos o numéricos, este código se podrá consultar en el sitio web de Servicios en Línea de la DNM por medio del registro sanitario del producto. Se debe tener encuenta que el dato a ingresar en estos campos son los marcados en el recuadro de las imágenes.

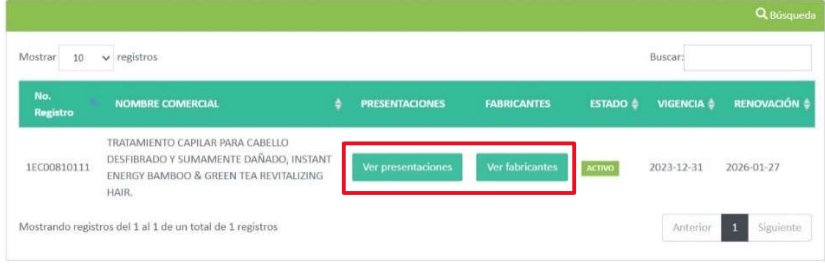

#### **PRESENTACIONES**

Número de Inscripción: 1EC00810111

Listado de presentaciones:

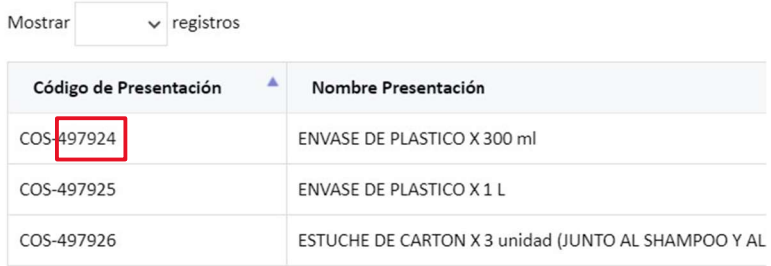

Mostrando registros del 1 al 3 de un total de 3 registros

#### FABRICANTES

Número de Inscripción: 1EC00810111

Listado de fabricantes:

Mostrar  $\vee$  registros

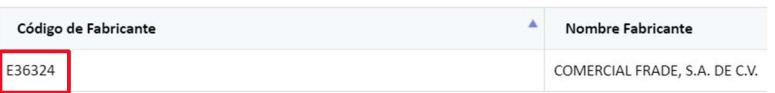

Mostrando registros del 1 al 1 de un total de 1 registros

- g) Columna H "cantidad": En este campo solo se podrán registrar valores numéricos y corresponde a la "Cantidad a importar según presentación comercial" de producto que está registrando.
- h) Columna J "valor": En este campo solo se podrán registrar valores numéricos y corresponde al valor de cada producto registrado según factura, por lo que la suma de valores de esta columna para las filas iguales identificadas en la viñeta "factura" debe ser igual al valor FOB registrado en el paso 5 "Pestaña Facturas".
- i) Columna K "peso": En este campo solo se podrán registrar valores numéricos y corresponde al peso de cada producto con registro, el sistema realizará validación que este campo tenga datos válidos.
- j) Columna L "lote", columna M "cantidadPorLote" y columna N "fechaVencimientoLote": Son campos obligatorios para el tipo de producto 1 que se identifica como FARMACEUTICO, para los demás tipos de producto de acuerdo a la normativa vigente por DNM no se solicita el ingreso de datos de estos campos, pero si alguno de estos campos tuviera algún dato, entonces el sistema solicitará que los campos sean llenados, indicando para el caso del campo fecha que el formato de registro sea DD/MM/YYYY. Los datos para ingresar en la columna L es numérico y alfanumérico, en el caso de la columna M se deberá ingresar solo datos numéricos y para la columna N datos referentes a fecha debiendo tener cuidado en este último que el tipo de formato que debe tener la celda este definido en el formato requerido.

### PASO 2. Ingreso de datos al archivo CSV

Cuando se tengan listos y ordenados los datos se deben ingresar al archivo CSV atendiendo las consideraciones explicadas en el paso 1, el archivo puede contener desde una fila llena hasta "N" filas consecutivas llenas, en la siguiente imagen se presenta un llenado ejemplo para cada uno de los tipos de productos definidos:

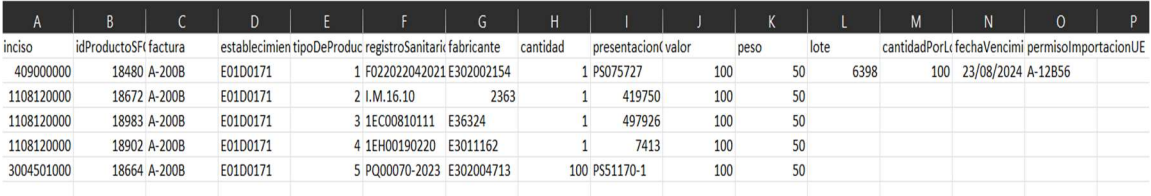

Una vez lleno el archivo, debe guardarse como archivo CSV (delimitado por comas), esta opción en Excel se encuentra en el menú "Archivo", sub menú "Guardar como" donde deberá seleccionar la ubicación donde guardará el archivo donde al definir la ubicación se le abrirá una ventana en la cual especifica el "Nombre de Archivo" y el "Tipo", siendo este último al cual se debe poner atencion que este seleccionado la opción de CSV (delimitado por comas) para posteriormente seleccionar el botón guardar.

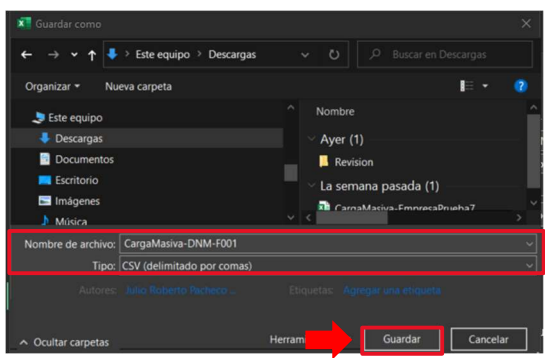

### PASO 3. Carga del archivo CSV.

Para agregar un archivo CSV se debe presionar el botón de carga "Abrir" donde se abrirá una ventana de selección de archivos el cual pondrá por defecto el tipo de archivo a buscar "Microsoft Excel Separado por Comas", y el cual debe seleccionar, para indicarle al sistema que archivo cargará.

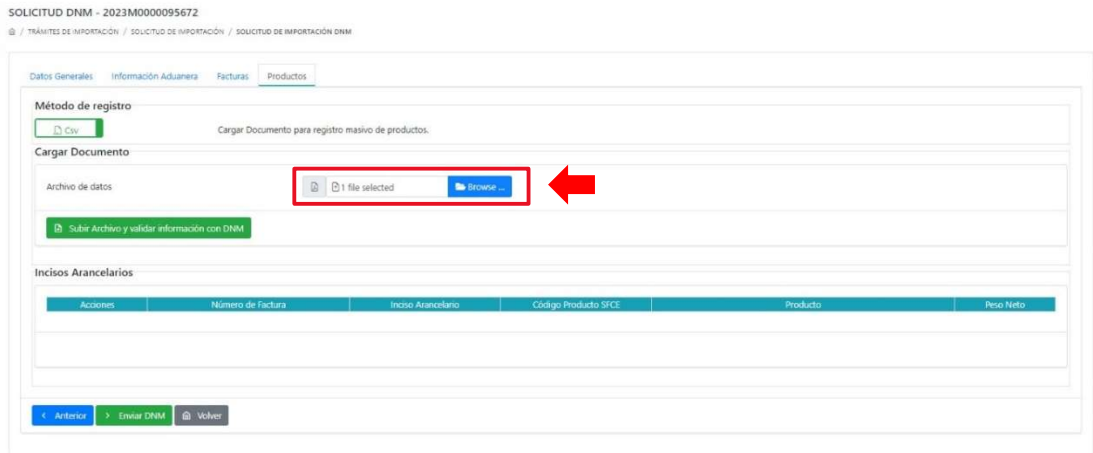

El sistema mostrará el archivo cargado y habilitará un nuevo botón de "Eliminar Productos de Carga Masiva" en el caso que se quisiera eliminar los archivos cargados, seguidamente se debe presionar el botón "Subir Archivo y validar información con DNM" lo que permitirá validar la información que contiene el archivo con las bases de datos de DNM.

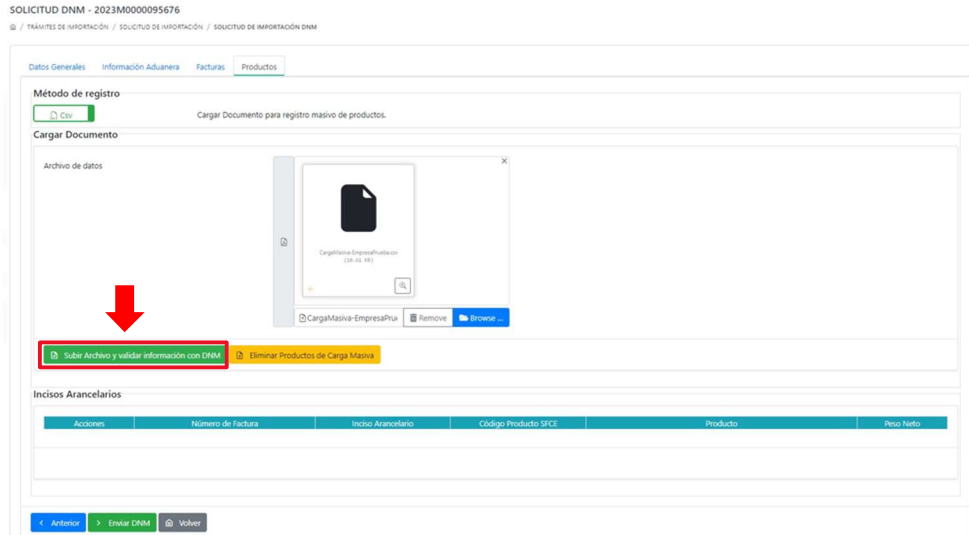

Una vez validada la información y si no se tienen discrepancias o errores, la información se cargará en una nueva ventana llamada "Incisos Arancelarios" donde listará todos los incisos arancelarios que contenga el archivo CSV, habilitando para consulta el icono "Editar" y el icono "Detalles" el cual al presionar este último se abre una ventana de detalle más abajo en la cual se listaran todo los productos DNM con registro ingresados por inciso arancelario, habilitando los mismos iconos de "Editar" y "Detalles" los cuales solo servirán para poder visualizar productos y su detalle de información, en el archivo CSV se pueden cargar "N" incisos arancelarios y "N" productos asociados a dicho inciso arancelario..

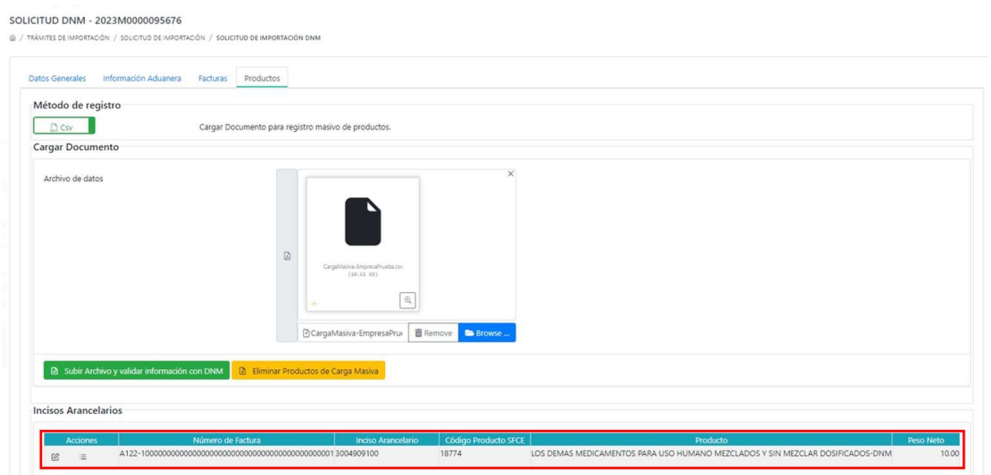

Si por algún motivo se realizó la carga de archivos y no es la que corresponde o tiene datos que corregir, antes de realizar una nueva carga deberá presionar el botón amarillo "Eliminar productos de carga masiva", esta acción eliminará los datos previamente cargados limpiando la ventana "Incisos Arancelarios" y podrá realizar una nueva carga de archivo, previo a remover el archivo previamente cargado de la ventana de selección de archivo.

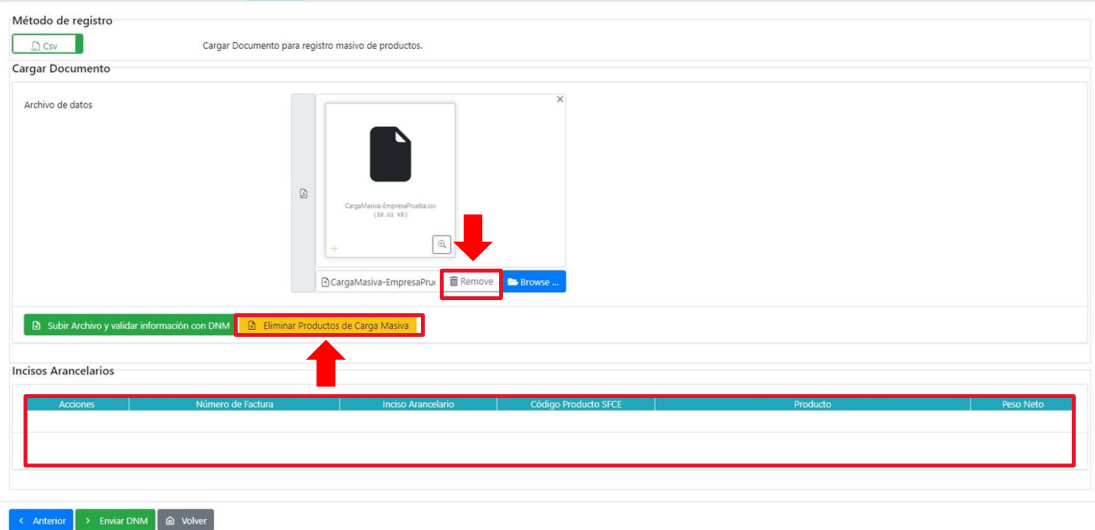

#### Validaciones del archivo CSV

El archivo CSV en el momento de la carga realizará una serie de validaciones con cada fila de datos ingresada en las bases de datos de DNM y en el caso de no tener alguna observación la información se cargará en una nueva ventana llamada "Incisos Arancelarios" donde listará todos los productos ingresados en el CSV, si el sistema encontrara algún tipo de discrepancia, errores o renovaciones vencidas, este abrirá una ventana flotante de información que contendrá los campos de las columnas de la A hasta la F y agregara una columna llamada "Validación DNM" en la cual se mostrará la inconsistencia para que se tome nota y pueda realizar la corrección respectiva y pueda volver a cargar nuevamente la información corregida.

#### Ejemplos de validaciones a los registros del archivo CSV

Existen una serie de validaciones que el sistema realiza, a continuación, se muestran unos ejemplos.

 Validación de datos incompletos en el archivo CSV: El sistema realizara las validaciones correspondientes y en el caso que una fila este completamente correcta en cuanto a los datos ingresados, esta se mostrará sin ningún dato en el campo VALIDACION DNM, adicionalmente el sistema mostrara filas que al realizar validación no se han podido validar o encontrar en las bases de datos de DNM, así como el tipo de dato ingresados como se puede ver en las imágenes siguientes.

Productos

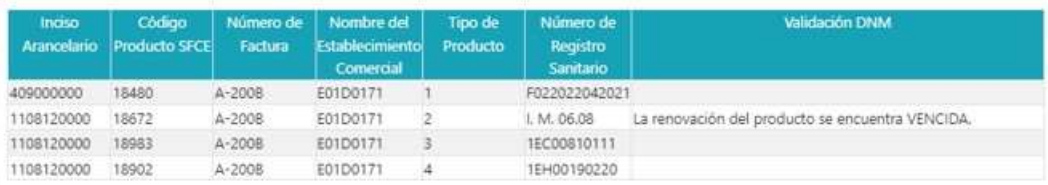

#### Productos

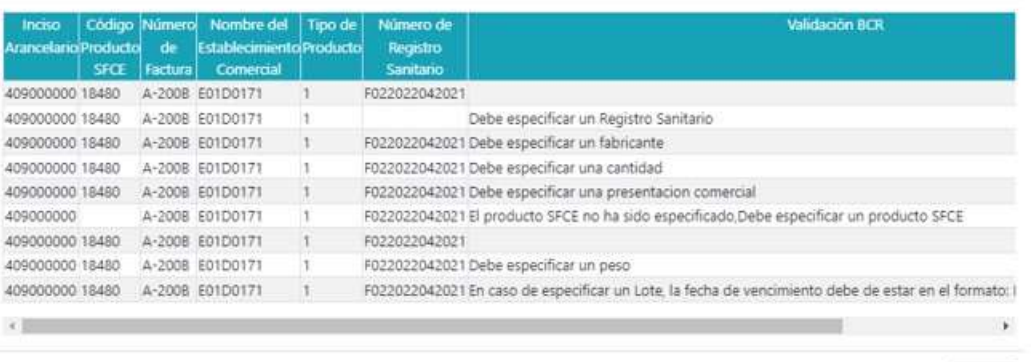

 Validación por datos fantasma en el archivo CSV: Esto pasa cuando se reutiliza el archivo CSV de tal forma que anteriormente existían más líneas con datos que el actual en el archivo y que estos fueron borrados sombreando los datos, por lo que se recomienda eliminar las filas seleccionándolas y eliminándolas directamente.

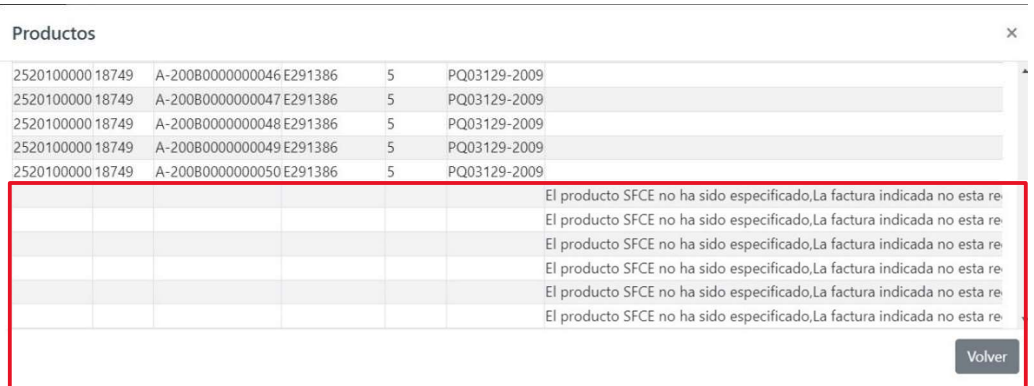

 Validación de productos no encontrados: Pueden existir dos casos en los cuales el mensaje de "Producto no encontrado" se despliegue al cargar el archivo CSV.

Volver

 $\mathbf{x}$ 

Volver

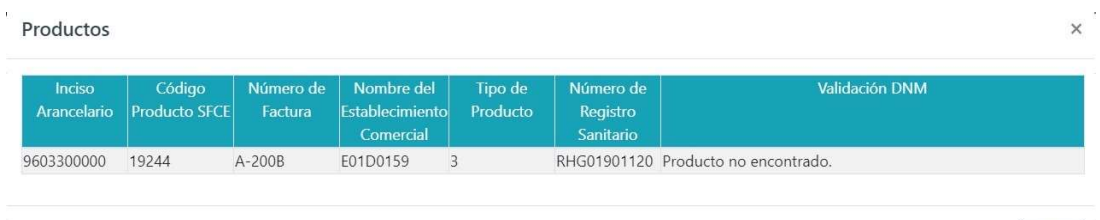

- 1) Que el producto realmente no se encuentre inscrito en bases de datos de DNM y esto puede darse por una mala digitación de datos del registro ingresado del código de "producto SFCE" y del "Inciso Arancelario".
- 2) Que el producto se encuentre cancelado por alguna razón en bases de datos de DNM, en este caso puede consultar en la página web de DNM en "Servicios en Línea" el estado de este, debiendo llamar a DNM para validar el estado y su actualización en el caso que exista un error de estado.

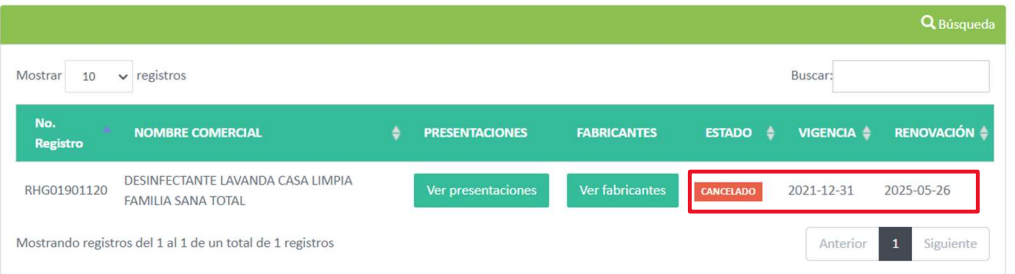

 Validación por Permiso de Importacion previamente emitido por UE: La validación de este campo se realiza cuando un producto FARMACEUTICO o PRODCUTO QUIMICO esta registrado como producto CONTROLADO en DNM, en este caso requerirá dicho campo y el sistema no le permitirá la carga de la información hasta que ingrese el dato faltante. En el caso de ser materias primas para la industria "Farmaceutica" o "Cosmética" se debe ingresar datos de vencimiento de lote ya que si no lo ingresa el trámite puede ser observado ya que el sistema no indicara error de validación ya que para los "Productos químicos" este dato no es obligatorio pero si para los casos indicados, también se debe recordar que para productos químicos el campo "presentacionComercial" del archivo CSV no es requerido obligatoriamente.

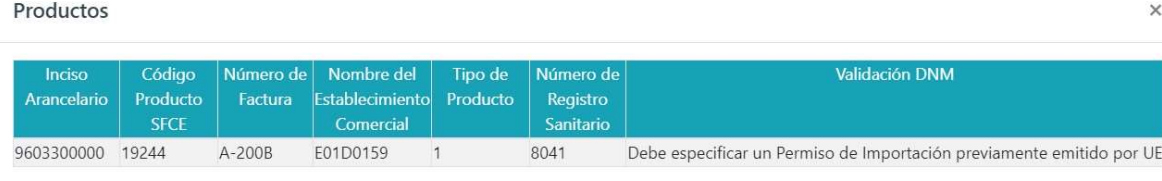

Volver

Volver